## **Classroom 2**

(Klasse verwalten ohne MDM)

**1.** App **Classroom 2** auf dem iPad der LP installieren und öffnen → Hinzufügen **2.** Auf dem iPad der Lernenden **Einstellungen öffnen →**

## **3. Bestätigen**

Kng<br>Keine Anzeige

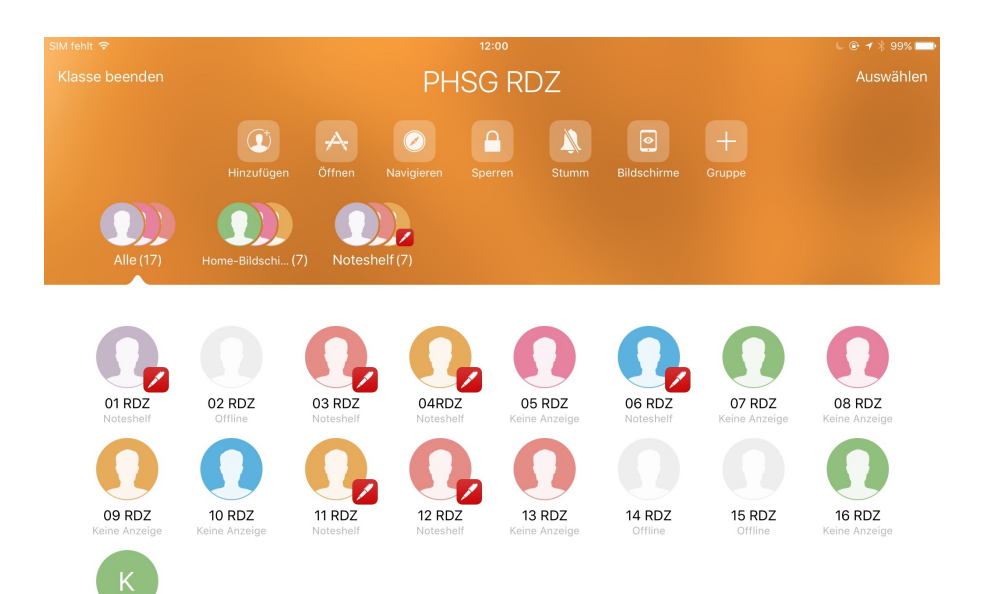

## **Klassen → Name und Code** eingeben

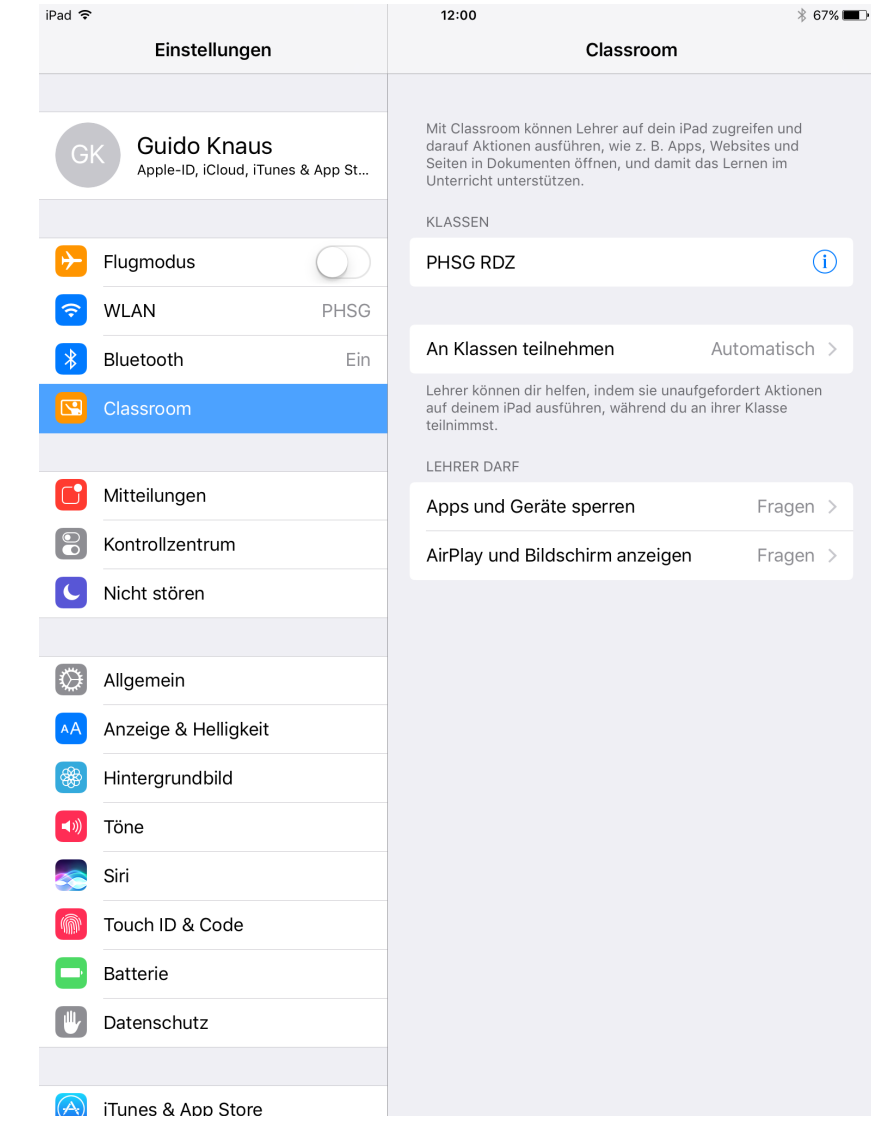